## Office365 インストール手順

2020/6/1 一橋大学情報基盤センター情報教育棟

1. Office 365 セルフサインアップ

(1) 下記の Office365 インストールサイトにアクセス

<http://aka.ms/o365self>

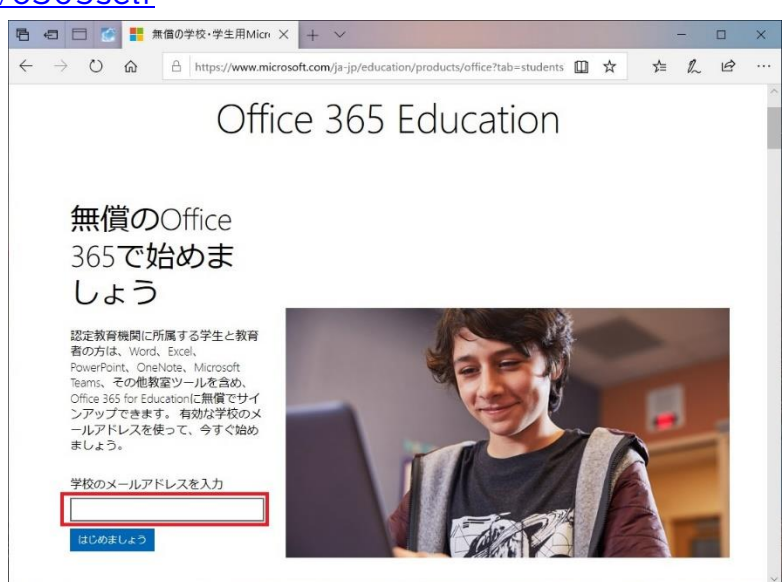

(2) メールアドレスを入力

「学校のメールアドレスを入力」欄に下記のメールアドレスを入力し、「はじめましょう」をクリック。

学生: <一橋認証 ID>@g.hit-u.ac.jp

教師: <一橋認証 ID>@r.hit-u.ac.jp

 教師の方でエイリアスアドレスを取得している場合はエイリアスアドレスも使用できます。 (3)学生/教師の選択

学生です または 教師です をクリック。

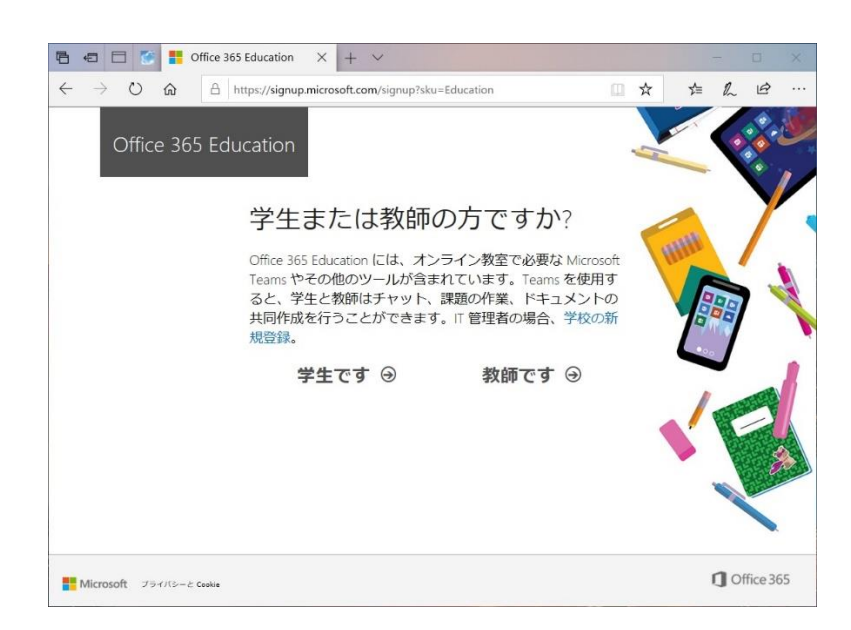

## (4)確認コードの受取

入力したメールアドレス宛に確認コードが届きます。

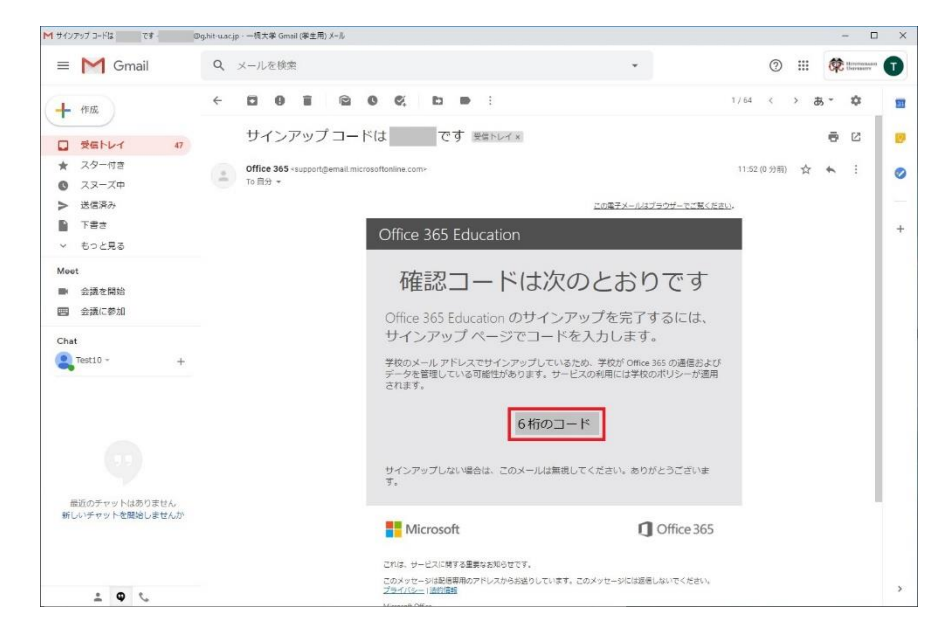

迷惑メールトレイに届いている場合もありますので、確認ください。

(5)アカウントの作成

・姓名を入力します。

・パスワードを設定します。

パスワードは 8 - 16 文字で、アルファベット大文字、アルファベット小文字、数字(0~9)、 記号 (! @ # \$ % ^ & \* - \_ + = [ ] | \ : ',. ? / ` ~ "( ) ;) を組み合わせる必要があります。 パスワードは一橋認証 ID のパスワードと違うものを設定してください。

パスワードは忘れないように管理してください。

・ メールアドレス宛に送付された確認コード を入力し開始をクリックします。

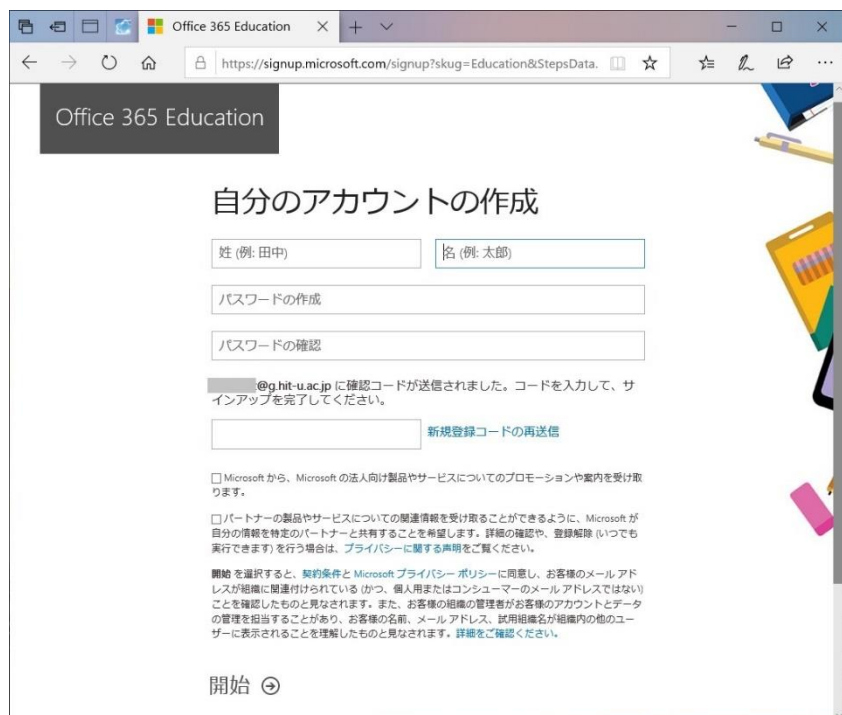

(6)他の人を招待

他の人を招待の画面が表示される場合は、「スキップ」をクリックします。

(7)完了

Office365 ポータルの画面が表示されたらセルフサインアップの完了です。

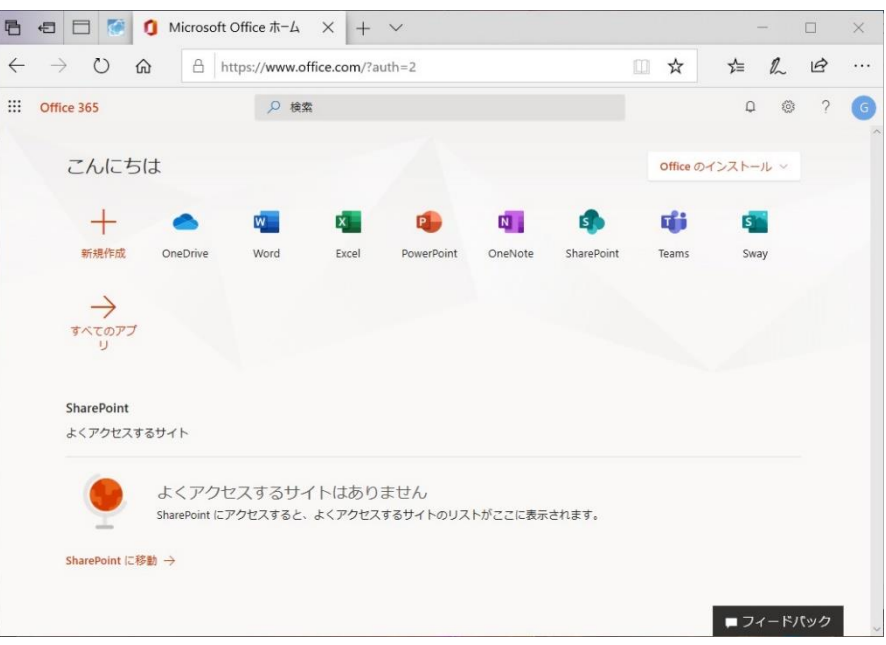

Office365 のインストールは続けて実施してもよいですし、時間のある時に実施することも可能で す。

2. Office 365 インストール

Office365 ポータルの画面は、Office 365 セルフサインアップ完了後に表示されますが、下記 の Office365 ポータルサイトにアクセスしマイクロソフトのアカウントでサインインすれば表示され ます。

<https://portal.office.com/>

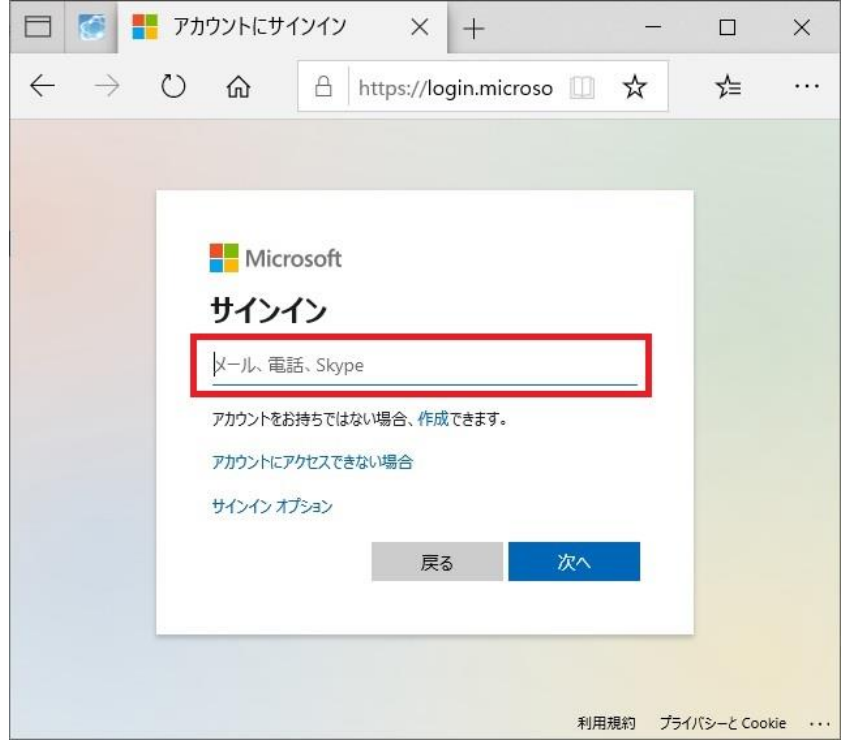

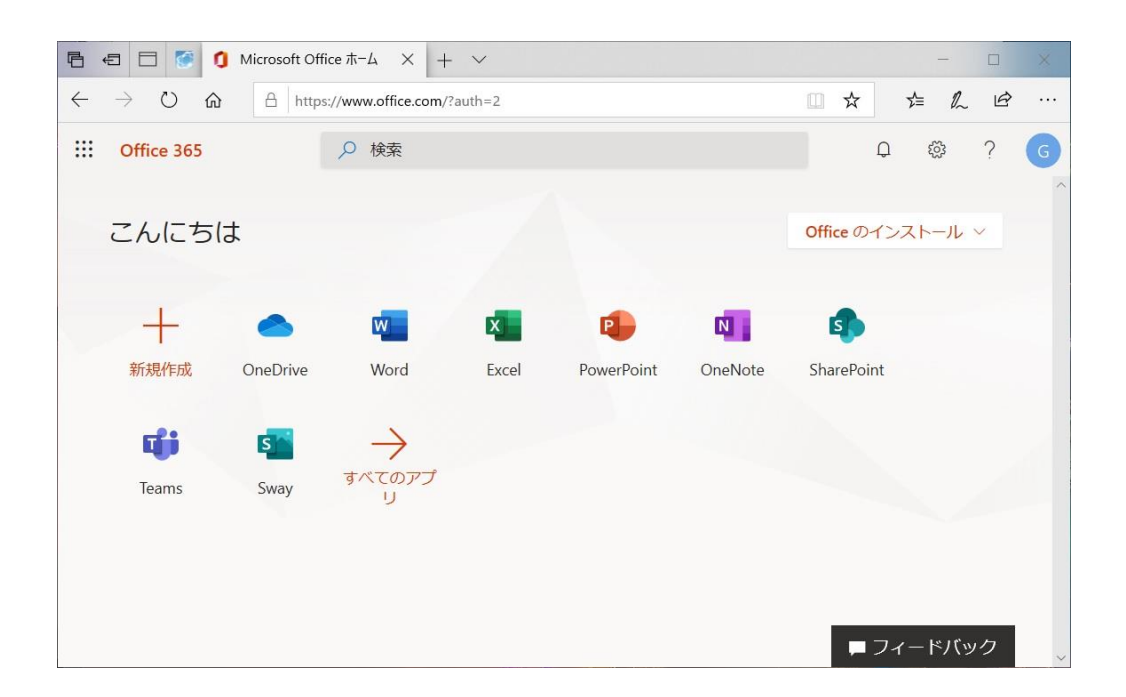

・Office365 は本学在籍中に限り利用できます。

・PC、タブレット、スマートフォンに最大各 5 台ずつ、合計 15 台のデバイスにインストールすることが できます。

2.1 Windows/MAC に Office 365 をインストール

(1) OS のアップデート

インストール前に OS のアップデートは完了させておいてください。

(2) Office365 のインストール

Office365 のポータル画面の右上のソフトウェアのインストールから Office365 をインストール します。

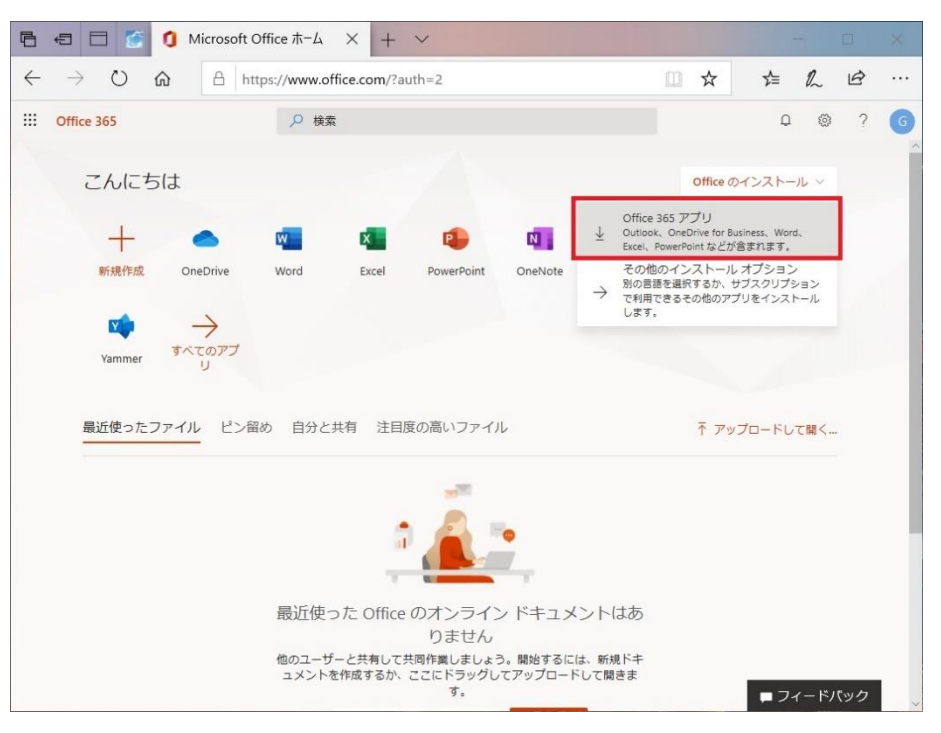

実行をクリックします。

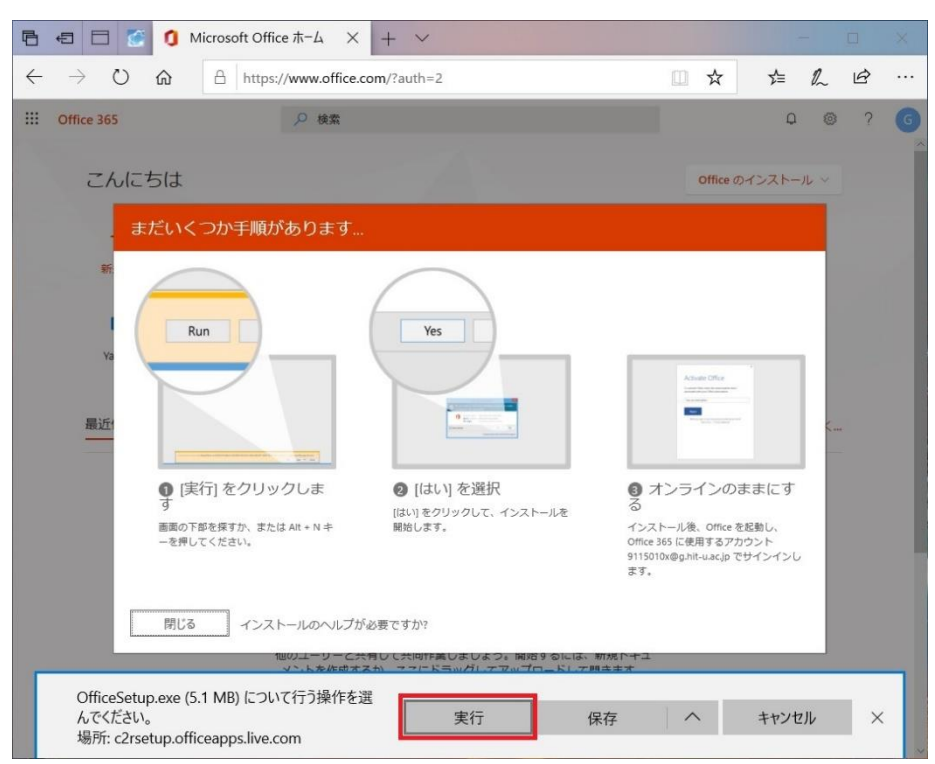

インストールが完了するまでお待ちください。通信環境に依存しますが、20Mbps だとおよそ 15 分 かかります。

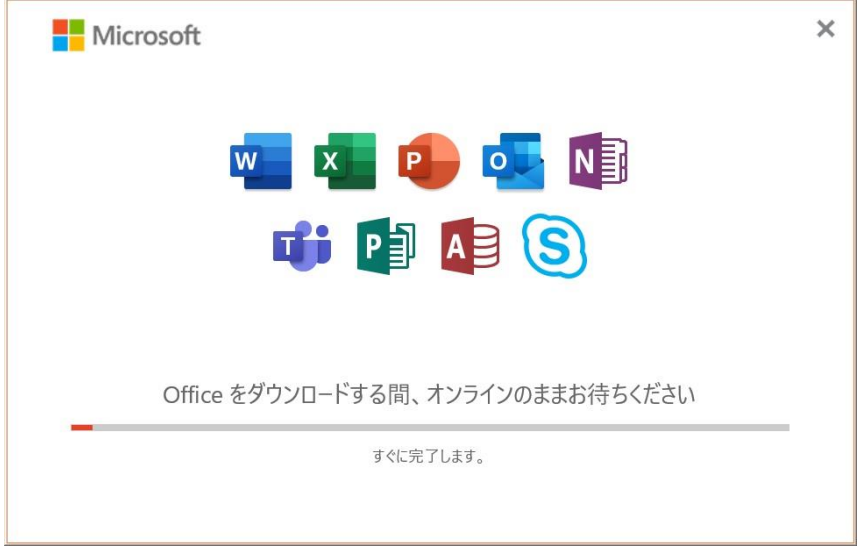

この画面が表示されればインストール完了です。

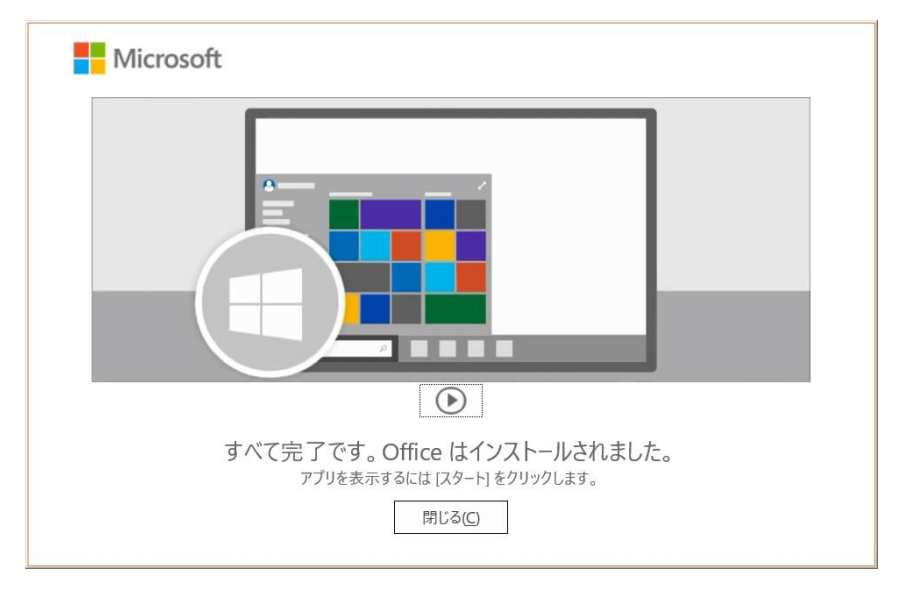

MAC の場合、インストールを許可するために MAC の管理者のユーザ名、パスワードの入力が必要 になる場合があります。

(3)ライセンス認証

Word、Excel、PowerPoint のいずれかを起動するとライセンス認証の画面が表示されます。

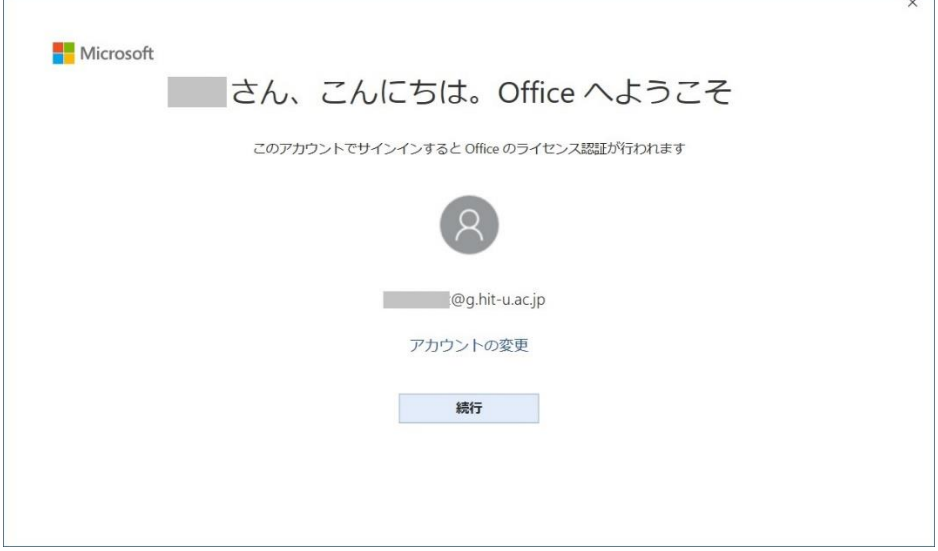

同意する をクリックすればライセンス認証が完了します。

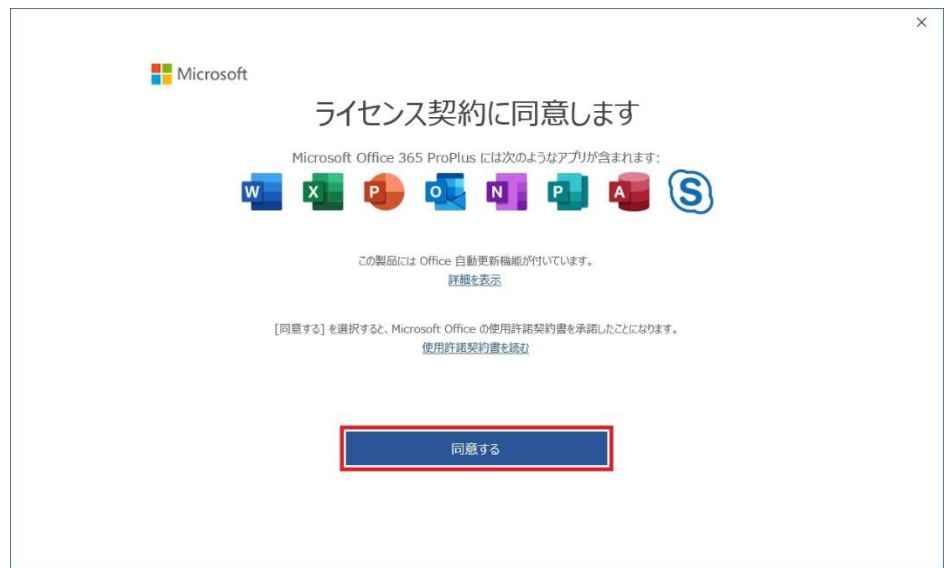

ライセンス認証後にインターネットに接続されない状況が 30 日以上続くと、「機能制限付モード(読 み取り専用)」に切り替わり、Office の機能が制限されます。 この場合、インターネットに接続された環境でマイクロソフトのアカウント、パスワードを入力して「再 アクティブ化」を行って下さい。

2.2 iPad に Office 365 をインストール

App Store から個々の Word、Excel、および PowerPoint アプリをダウンロードしマイクロソ フトのアカウント でサインインして使用してください。

2.3 iPhone に Office 365 をインストール

App Store から Microsoft Office アプリをダウンロードしマイクロソフトのアカウント でサイ ンインして使用してください。

2.4 Android に Office 365 をインストール Google Play から Microsoft Office アプリをダウンロードしマイクロソフトのアカウント でサ インインして使用してください。

以上